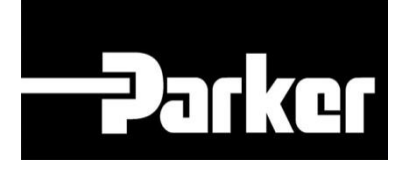

## **Parker Tracking System**

## Come sostituire un'etichetta

Veloce. Facile. Accurata.

Parker Hannifin Corporation Copyright © 2016 Parker Hannifin Corporation

# **DATG ENGINEERING YOUR SUCCESS.**

### **Table of Contents**

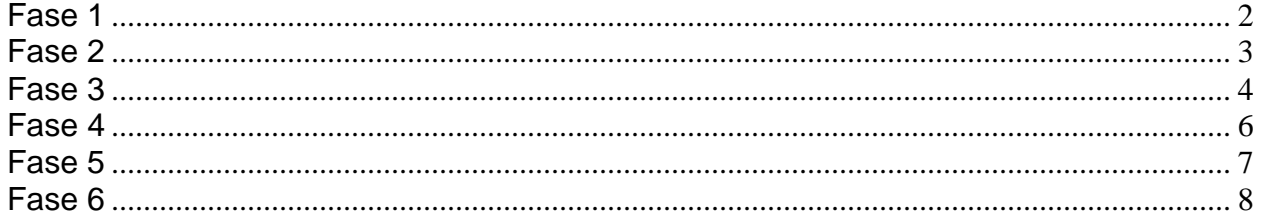

# **DATKE ENGINEERING YOUR SUCCESS.**

## <span id="page-2-0"></span>**Fase 1**

*dal menu '*PTS Essential' seleziona **Search/Create PTS ID**

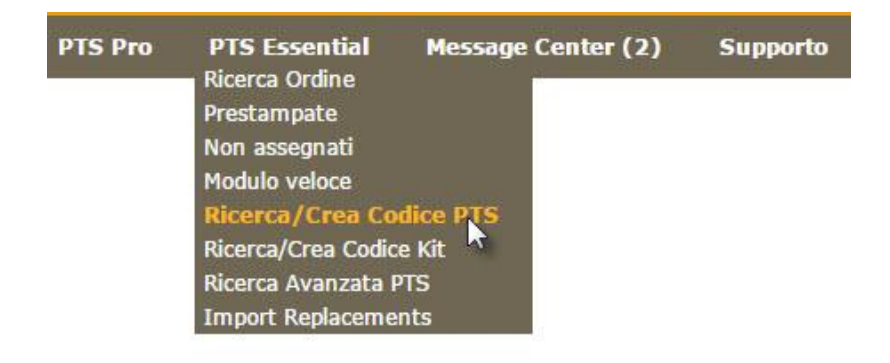

**Create New PTS ID HOSE**  $\blacktriangledown$ 

Per creare una nuova etichetta PTS, clicca *sull'icona* 

viene visualizzata la seguente maschera:

### **SEARCH/CREATE PTS ID**

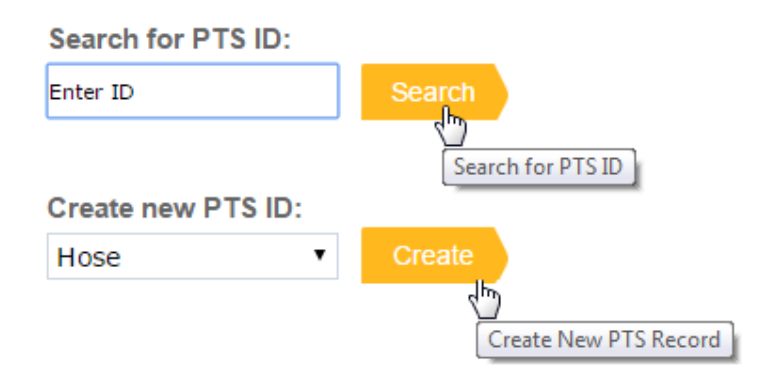

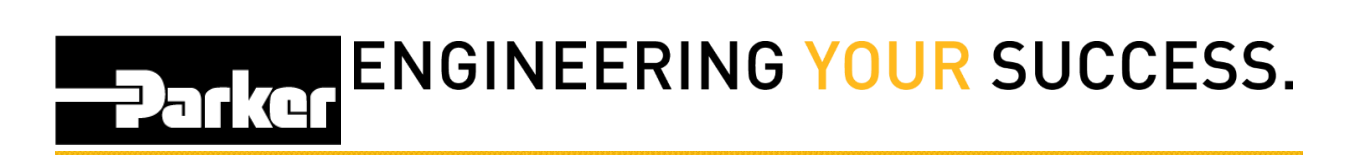

### <span id="page-3-0"></span>**Fase 2**

Per cercare/ sostituire un'etichetta PTS, clicca nel campo sottostante il titolo ' Search for PTS ID' cerca o scansiona gli 8 caratteri che compongono il codice PTS e clicca Search .

### Ricerca/Crea Codice PTS

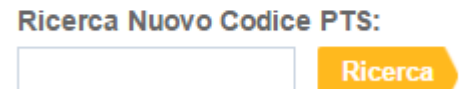

Come nell'esempio inserisci il codice cliente, in questo caso, quello nel rettangolo rosso, per trovare il tuo codice PTS.

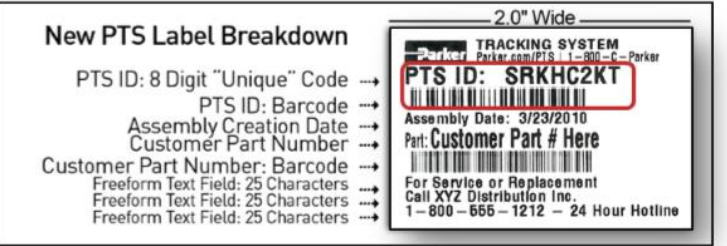

# Parker ENGINEERING YOUR SUCCESS.

## <span id="page-4-0"></span>**Fase 3**

*Clicca* sul tasto **' Sostituisci'** (*Replace)*

#### Ricerca/Crea Codice PTS

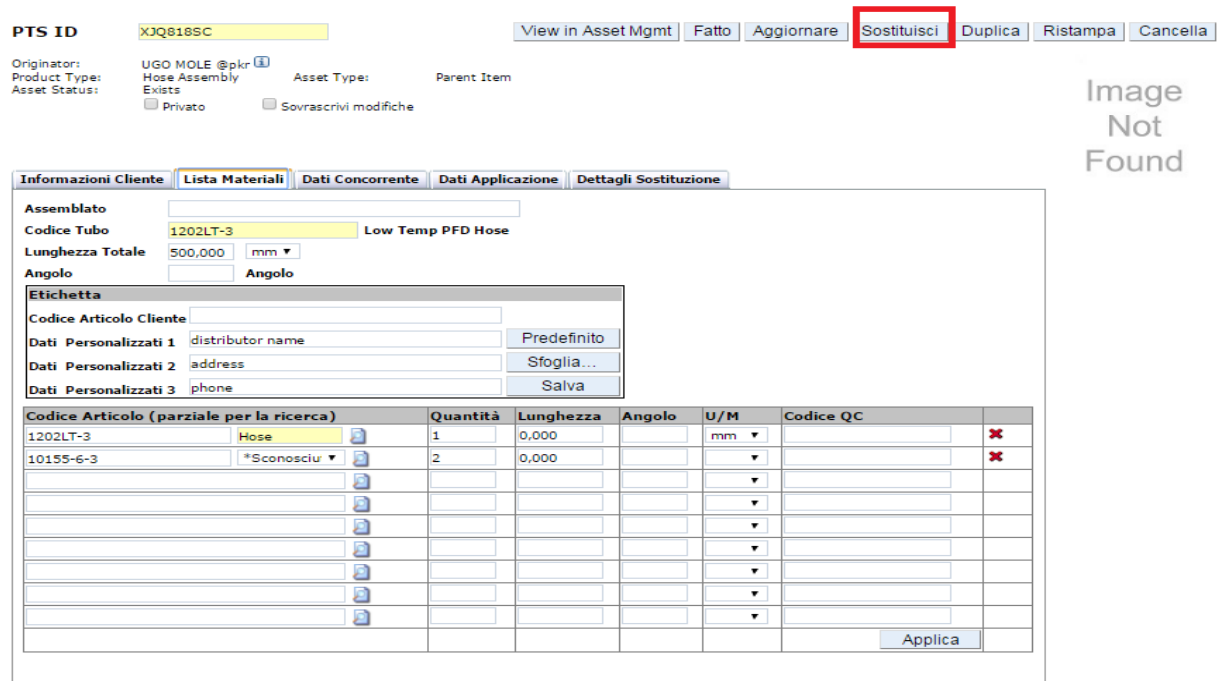

**Replace Sostituisci** poter seguire i dettagli di sostituzione ed evitare che venga fatta<br>Sostituisci menutenziane con un sodice PTS che non sciete niù Viene utilizzato quando viene sostituito un macchinario/assemblato, viene quindi creata una nuova etichetta collegata al vecchio assemblato, per manutenzione con un codice PTS che non esiste più.

### ENGINEERING YOUR SUCCESS. Parker

#### **Altre funzioni**

Duplicate Copia le informazioni di registrazione dati con un nuovo codice PTS non **Duplica** legato all'assemblato originario.

**Reprint Ristampa** danneggiata durante la produzione.Crea un'etichetta identica senza modificare la registrazione dati. Questa funzione viene utilizzata quando l'etichetta è andata persa o viene

# PARKE ENGINEERING YOUR SUCCESS.

## <span id="page-6-0"></span>**Fase 4**

*Inserisci '***Dettagli Sostituzione'** (Replacement Details)

*Clicca* sul menu a tendina accanto a **'Causale'** (Reason) / e seleziona l'opzione per la sostituzione.

Inserisci note aggiuntive **'Note Sostituzione'** (Replacement Notes) / nell'apposito campo.

Una volta inseriti i dettagli, *clicca* **OK** per continuare.

Ricerca/Crea Codice PTS

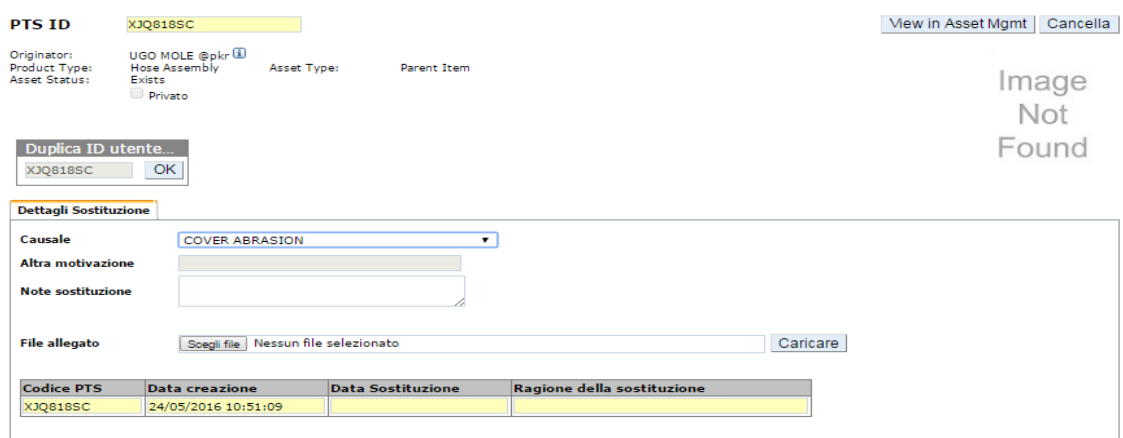

 Tutte le informazioni relative alle sostituzioni inserite in questo campo vengono visualizzate nella tabella in giallo. Queste informazioni sono utili per apportare modifiche sul prodotto e creare dati utili per la qualità.

# PARKER ENGINEERING YOUR SUCCESS.

## <span id="page-7-0"></span>**Fase 5**

Apporta le modifiche alla tua registrazione dati che differisce da quella originale. Se per esempio è necessario sostituire il prodotto, apporta le tue modifiche alla distinta base , prima di continuare.

Quando hai terminato, *clicca* **Create** per stampare

## **ENGINEERING YOUR SUCCESS.**

## <span id="page-8-0"></span>**Fase 6**

Modifica la '**Quantità da Stampare'** (Print Quantity) per aumentare o diminuire il numero di etichette da stampare. Le etichette generate con questa funzione sono destinate ad un macchinario / assemblato diverso con le stesse informazioni di registrazione. Ogni etichetta disporrà di un codice PTS unico con una propria registrazione dati.

Metti un segno di spunta sulle caselle accanto a Stampa Duplicati per **'OD'** o '**Length**' per stampare etichette identiche per assemblati con diametri e/o con lunghezze totali particolarmente ampi. Ogni etichetta avrà lo stesso codice PTS senza generare altre registrazioni dati.

Verifica che le informazioni nel campo '**Etichetta'** (Label) siano corrette prima di stamparla, poiché queste informazioni compaiono sull'etichetta

La sezione **'Gestione Assemblati'** (Asset Management) è disponibile per gli utenti che hanno accesso al **PTS Pro**. Per registrarsi o per saperne di più, contatta il tuo rappresentante Parker per il PTS.

**'Criticità'** (Criticality): Utilizzando il menu a discesa seleziona il livello di criticità che imposta in modo predefinito la schedulazione di ispezione e di sostituzione inserite nella sezione 'Account Info' (Profilo Utente)

**'Ciclo di Ispezione e di Sostituzione':** (Cycle of Inspection & Replacement) questi campi saranno automaticamente popolati con i dettagli che provengono dai livelli di criticità e programmazione se inseriti nella sezione Profilo Utente 'Account Info'. Gli utenti possono selezionare la data utilizzando il menu a discesa per aggiungere le date personalizzate per i cicli

**'Modello di Ispezione':** (Inspection Template) modelli di ispezione possono essere creati dagli utenti durante i cicli di ispezione, dando un nome al template

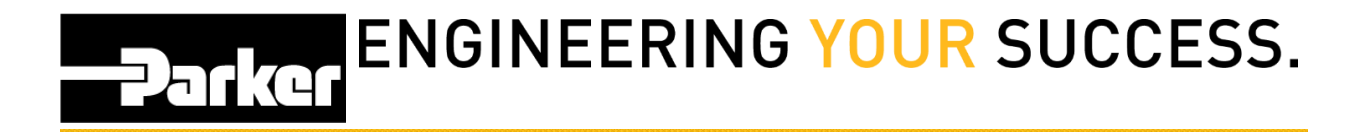

'**Stampante Etichetta':** (Label Printer) visualizza la stampante selezionata. Utilizza il menu a discesa, per selezionare la stampante

**'Formato Etichetta'**: (Label Format)visualizza il nome del formato dell'etichetta. I nuovi profili visualizzeranno il formato predefinito. Possono essere create etichette personalizzate, contattando il PTS team di supporto.

Conclusa questa serie di operazioni, clicca stampa per stampare le etichette PTS e tornare al menu principale.

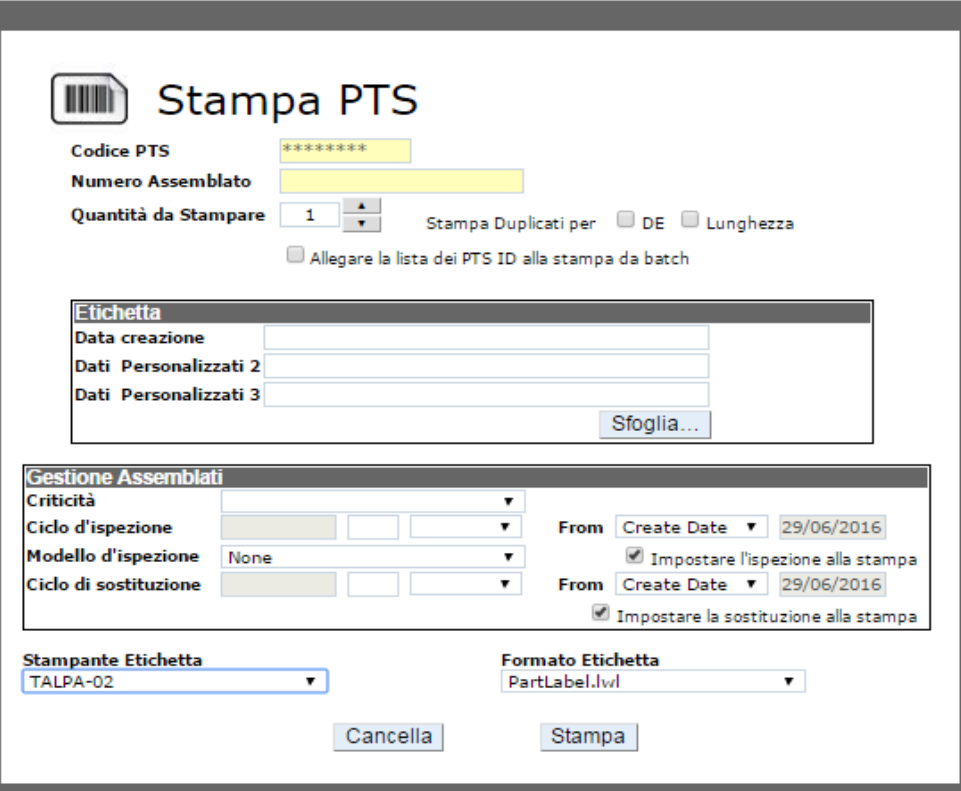

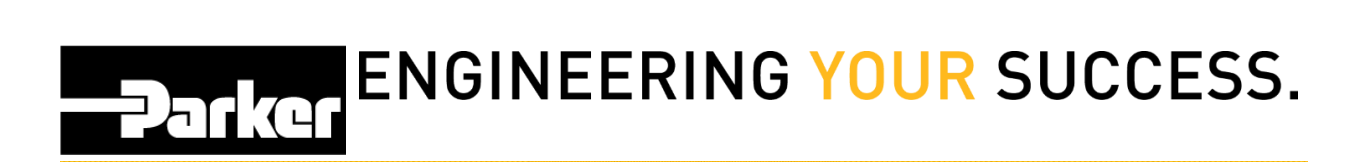

### *Contatti*

**Materiale Promozionale:** [www.parker.com/emdc](http://www.parker.com/emdc)

**Forniture Hardware:** PTS\_EU@parker.com

**Supporto Tecnico:** PTS\_EU@parker.com